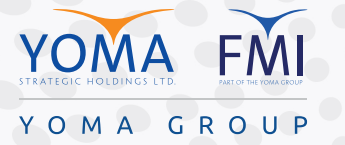

## **Create an approval in Microsoft Teams** MICROSOFT TEAMS မှ အတည်ပြုချက်တစ်ခု တောင်းခံခြင်း

Approvals in Microsoft Teams allows you to create, manage and share approvals directly from your hub for teamwork. You can even add attachments or custom responses to tailor the request to your business needs.

Microsoft Teams ရှိ Approvals လုပ်ေဆာင်ချက်သည် သင့်အား အဖွဲ့ လိုက်လုပ်ဆောင်မှုအတွက် အတည်ပြုချက်များကို လွယ်ကူလျင်မြန်စွာ ဖန်တီးပြီး မျဝေနိုင်စေပါသည်။ သင့်လုပ်ငန်းလိုအပ်ချက်များအတွက် ပူးတွဲဖိုင်များ (သို့) စိတ်ကြိုက်တုံ့ပြန်မှုများကိုပင် ထည့်သွင်းနိုင်မည်ဖြစ်သည်။

Step 1 - Under "Type a new message" box, select "Approvals" icon in desktop version or tap "More options (+)" button then choose > "Approvals" in mobile version.

အဆင့္ ၁ - Desktop Version ရွိ "Type a new message" ေနရာ အောက်တွင် " Approvals " အမှတ်အသားကို နိုပ်ပါ (သို့) Mobile Version ရှိ "More Option  $(+)$ " မှတဆင့် " Approvals " ကို နိုပ်ပါ။

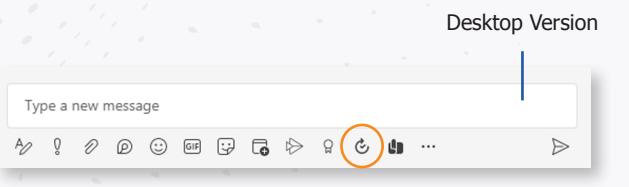

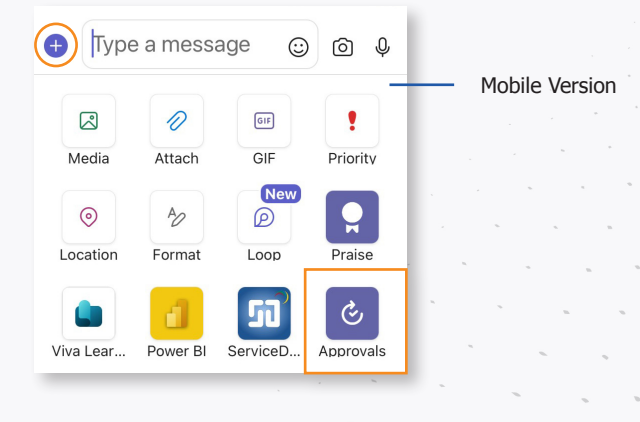

Step 2 - Simply fill in the details of the approval like the title, descriptions in the "Name of request" box. Type the name of approver in the name of "Approvers" field box and you can also fill in the required details. Note that only people in the conversation can be added as approvers. Once it's ready to go, select "Send".

အဆင့္ ၂ - Name of request နေရာတွင် အတည်ပြုရန် လိုအပ်သော ခေါင်းစဉ်၊ ဖော်ပြချက် ကဲ့သို့သော အကြောင်းအရာကို ရိုက်ထည့်ပါ။ "Approvers" နေရာတွင် အတည်ပြုပေးရမည့် သူ၏ အမည်ကိုရိုက်ထည့်ပြီး လိုအပ်သော အသေးစိတ် အချက်အလက်များကိုလည်း ဖြည့်စွက်နိုင်ပါသည်။ Chat တွင် ပါရှိသူကိုသာ အတည်ပြုပေးသူအဖြစ် ထည့်သွင်းနိုင်ပါသည်။ မိမိစိတ်တိုင်းကြပြီဆိုပါက "Send" ကိုနိုပ်၍ ေပးပို့ပါ။

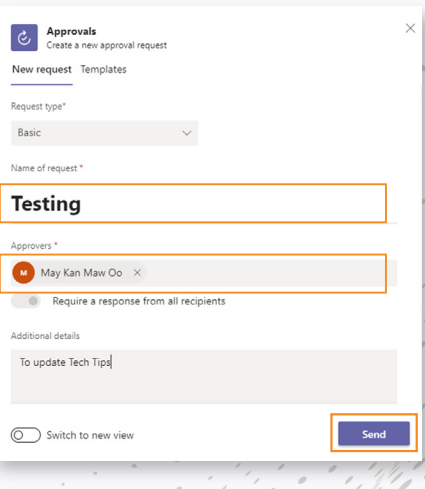

Step 3 - You can either follow up or cancel request by clicking "View details" of your request.

အဆင့် ၃ - "View details" ကိုနိုပ်၍ သင့်တောင်းဆိုချက်ကို follow up လုပ်ခြင်း (သို့) ပယ်ဖျက်ခြင်းတို့ကို ပြုလုပ်နိုင်မည်ဖြစ်သည်။

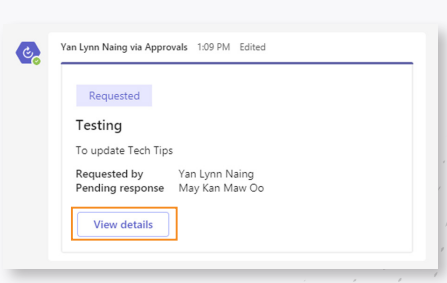

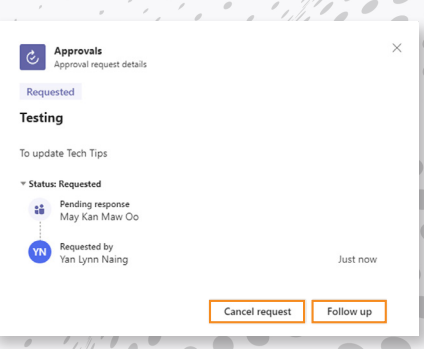